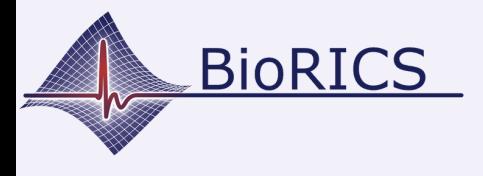

### **Mindstretch installeren**

Versie 1.1 Nov. 2023

Welkom bij de installatie-handleiding van Mindstretch. Voordat je de Mindstretch-installatie start, moet je eerst in het bezit zijn van een Google- of Fitbit-account. Je kunt deze via deze [link](https://accounts.google.com/signup/v2/createaccount?theme=glif&flowName=GlifWebSignIn&flowEntry=SignUp) aanmaken. Indien je al in het bezit bent van een Google- of Fitbit-account en je hebt een uitnodigingslink voor Mindstretch of een QR-code ontvangen dan kun je hiermee meteen aan de slag. Houdt daarbij de Google- of Fitbit -account gegevens bij de hand want deze heb je nodig tijdens de installatieprocedure.

Hieronder is een voorbeeld van een uitnodigingslink (per mail) of QRcode weergegeven:

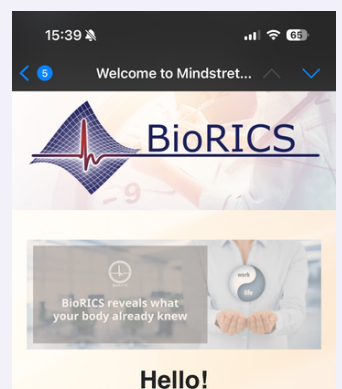

You have been invited to use Mindstretch, a mental health app, developed by BioRICS. Mindstretch measures your mental energy use & recovery, sleep quality and helps you to manage your mental energy balance day by day

Before you can get started with Mindstretch, you must first create a Fitbit (Google) account or you can use your existing Google-account. You can then create a Mindstretch account via the button at the bottom of this e-mail. Please note: this

We wish you much success and fun using Mindstretch!

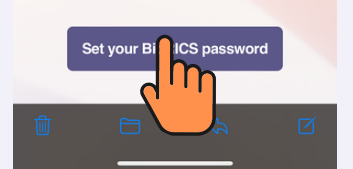

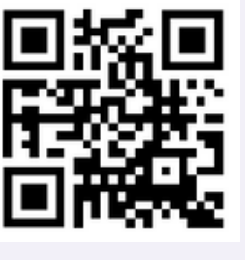

Als je een uitnodigingslink hebt gehad, is je e-mailadres al ingevuld. Je kunt deze hier echter nog veranderen. Als je een QR-code hebt gescand, moet je hier een e-mailadres kiezen.

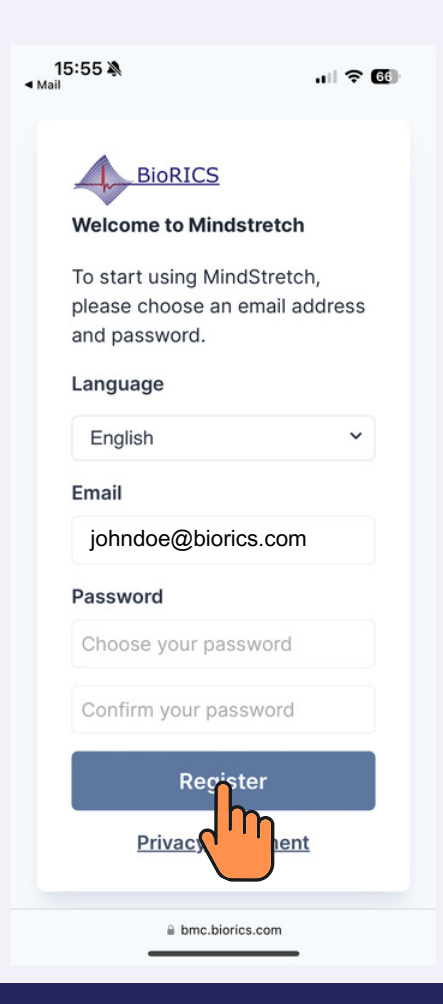

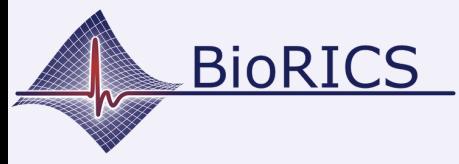

### **Mindstretch installeren**

Versie 1.1 Nov. 2023

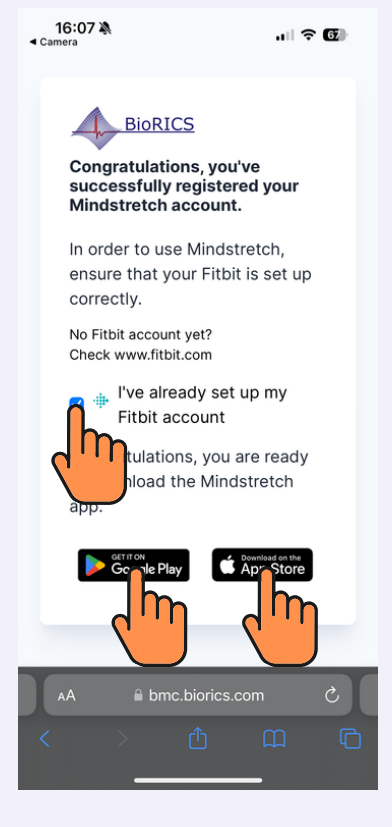

johndoe@biorics.com

I don't have a Mindstretch account

I forgot my password

Login

**Privacy statement** 

Login with your password to start using

 $m \approx 2$ 

16:34

Mindstretch

**Email address** 

Password

Type here

Welcome back!

Gefeliciteerd! Je hebt nu een Mindstretch account aangemaakt. Je zult ook een bevestigings e-mail ontvangen. De volgende stap is het downloaden en installeren van de Mindstretch app vanuit de Google Play Store of de iOS App Store.

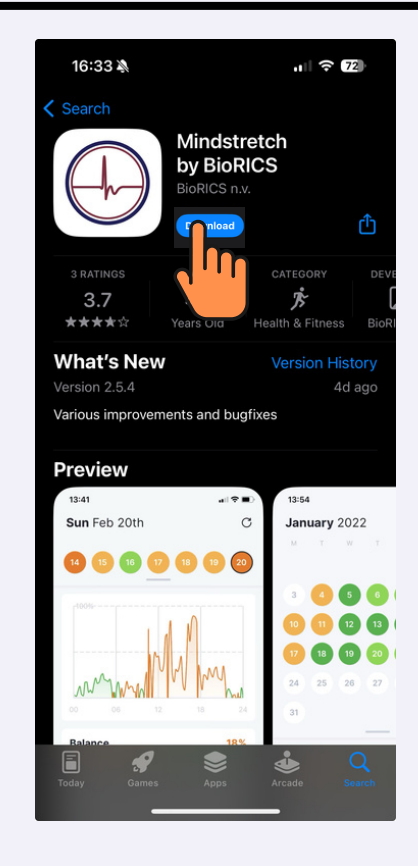

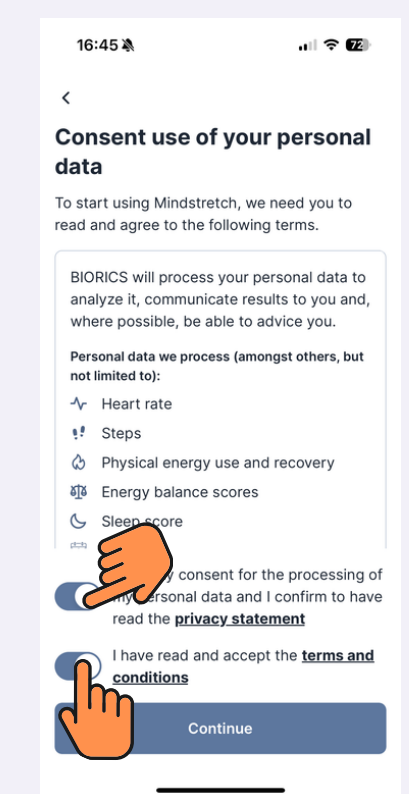

Open de Mindstretch-app die je net hebt gedownload. Vul je e-mail adres en het net aangemaakte wachtwoord in.

Lees het toestemmingsformulier "gebruik van persoonlijke gegevens goed door. Scroll daarbij ook naar boven. Vink beide opties aan indien akkoord.

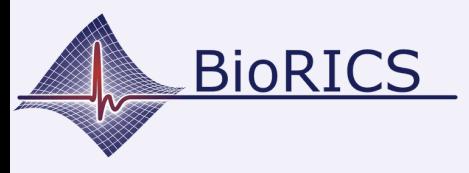

## **Mindstretch installeren**

Versie 1.1 Nov. 2023

#### 16:45

### Add your profile data

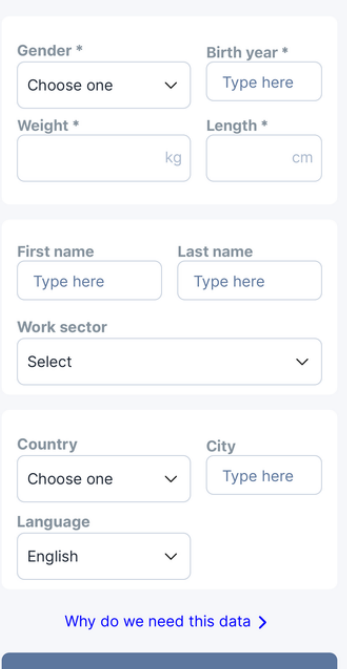

Hier word je gevraagd wat extra gegevens over jezelf in te vullen. Een deel daarvan is op vrijwillige basis. Doel is om jouw gegevens te vergelijken met een vergelijkbare groep van anonieme gebruikers en die resultaten in de app te tonen.

Deze gegevens worden dus alleen in groepsverband gebruikt.

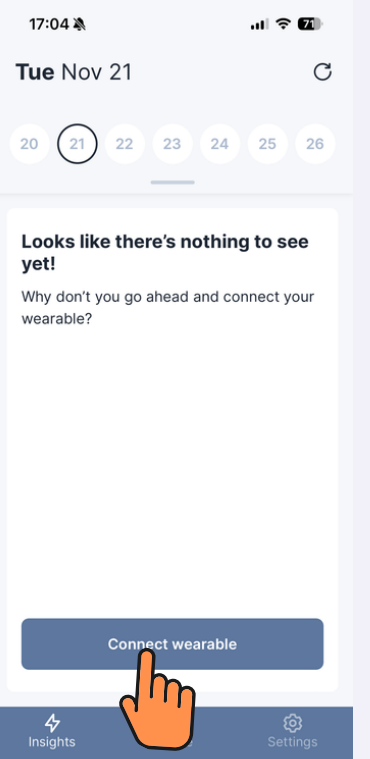

We gaan nu een koppeling maken met je Fitbit-account. Had je nog een Fitbit-account dan kun je die hier gebruiken. Heb je een Google-account, klik dan op "Doorgaan met Google". Je zult nu eenmalig gevraagd worden om je Google account te linken aan je nieuwe Fitbit account.

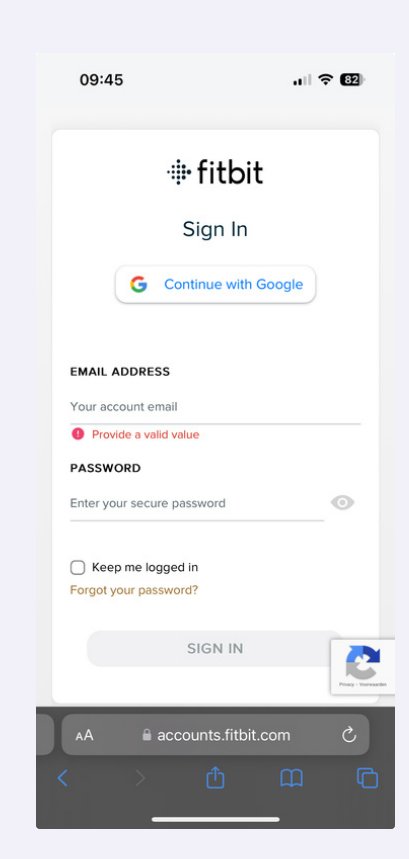

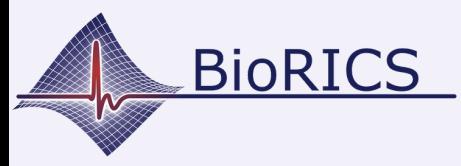

# **Mindstretch installeren**

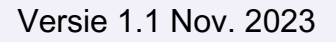

Your Fitbit is linked! Don't forget to sync your Fitbit first using the Fithit app to make your data available. It might<br>Fithit app to make your data available. It might<br>take up to 5-10 minutes to retrieve your

historical data

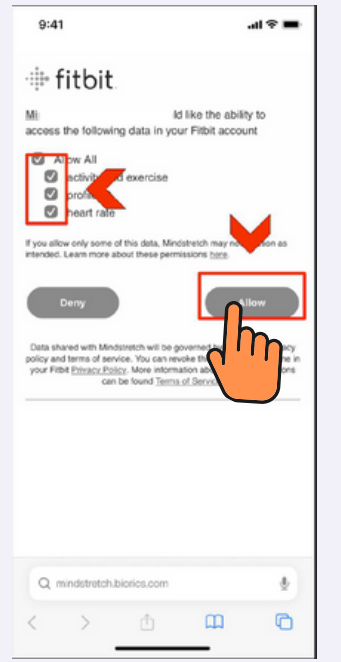

Klik op "allow all" (alles toestaan). Dit houdt in dat je Fitbit toestemming geeft om (alleen) deze data met Mindstretch te delen. Zonder deze gegevens kan Mindstretch geen energiebalans of slaapscore berekenen.

Je bent nu klaar om met Mindstretch te starten.

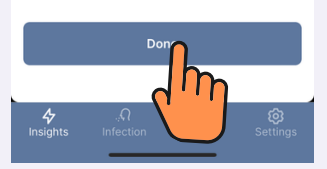

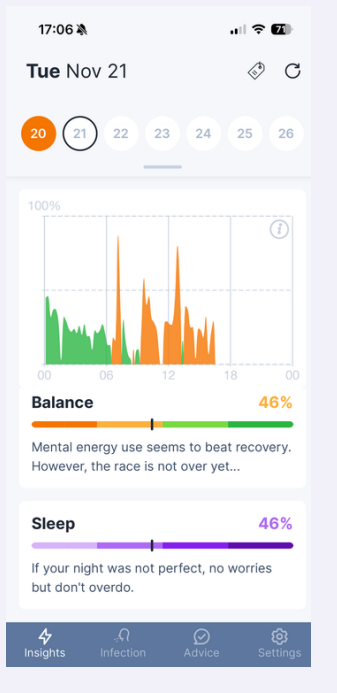

Voor meer informatie over het gebruik van Mindstretch, kijk dan bij "instellingen" en "meer info over" in de app.

Mocht je vragen hebben over je data of misschien technische problemen ondervinden, neem dan contact op met ons via de chat-button: "Vragen? Chat met ons!" of stuur een mail naar support@biorics.com.

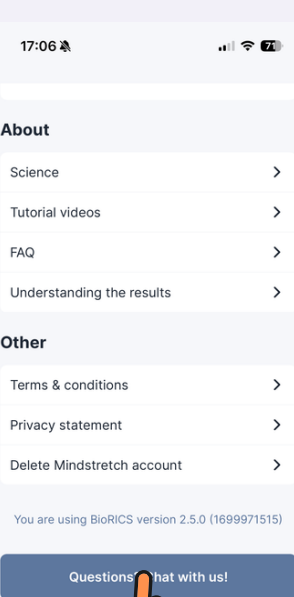

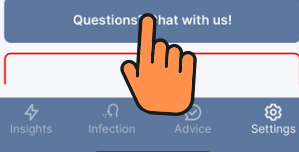